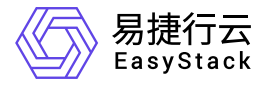

计算服务 用户指南

产品版本: v6.1.1 发布日期: 2024-01-15

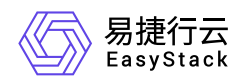

目录

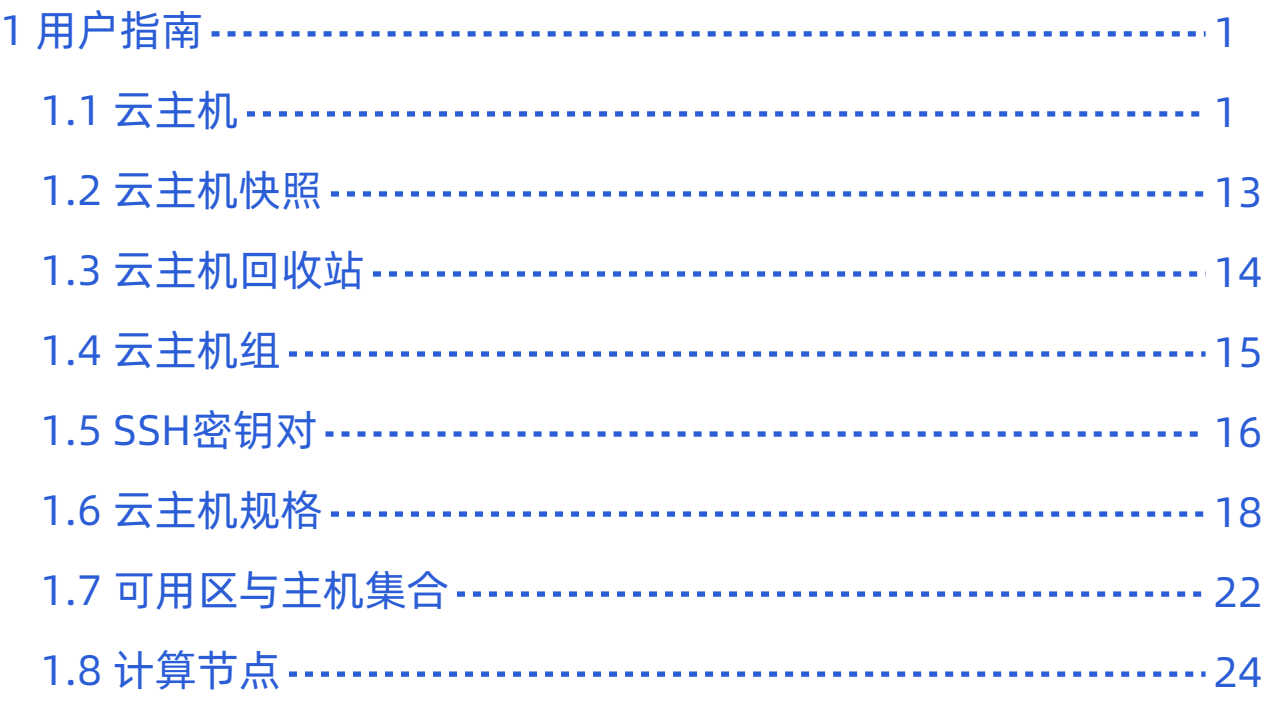

<span id="page-2-0"></span>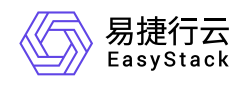

# **1** 用户指南

# **1.1** 云主机

本章节主要介绍在云主机页面中,针对云主机的一系列运维管理操作,如:查看详情、启动/关机/重启、暂停/ 恢复、挂起/取消挂起、编辑名称、调整规格、调整启动顺序等。其中,在云平台的顶部导航栏中,依次选择 [产品与服务]-[计算]-[云主机],即可进入"云主机"页面。

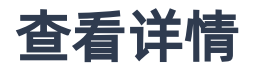

在"云主机"页面中,单击云主机名称 ,可进入其详情页面。在详情页面中,可查看该云主机的基本信息、VNC 控制台、详细配置、最近操作和存储、网络信息。

说明:

Arm环境暂不支持图形化界面通过iso格式安装CentOS 7.6,安装过程会失败。您可以通过命令行方式进 行安装。

#### 查看监控

在"云主机"页面中,单击待查看云主机所在行的监控图标,可进入其监控页面。在监控页面中,可查看该云主 机不同时间长度和时间精度的监控数据。云主机监控支持"基础监控"和"详细监控"两种模式。在创建云主机 的"系统配置"步骤中,可在配置"高级选项"时选择开启云主机详细监控模式,如不开启默认云主机的监控模式 为基础监控模式。

说明:

- 当云主机设置为基础监控模式,且云主机的操作系统未安装 **virtio\_ballon** 驱动时(一般 **Windows** 操 作系统未缺省安装,需要另行安装),无法获取到云主机内存的使用情况,云主机监控图表中也将不 显示内存使用情况。
- 云主机启用详细监控模式需要在云主机中安装qemu-quest-agent (云主机启动镜像中提前预置好或云 主机启动后再安装均可),具体安装步骤请见如何安装[QEMU Guest Agent](https://www.easystack.cn/doc/ComputingService/6.1.1/zh-cn/FAQs/DeployQGA.html)
- 云主机选择的监控模式不同,收集和展示的监控指标也不尽相同。一般而言,内置agent的详细监控模 式收集到的监控指标更丰富且更精准。两种模式具体展示指标请参考 [详细监控功能指标展示详情](https://www.easystack.cn/doc/ComputingService/6.1.1/zh-cn/Introduction/Limitations.html#%E9%92%88%E5%AF%B9%E5%BC%80%E5%90%AF%E8%AF%A6%E7%BB%86%E7%9B%91%E6%8E%A7)。

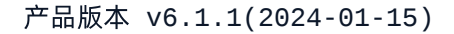

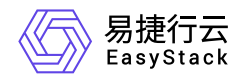

启动**/**关机

1. 在"云主机"页面中,勾选待操作云主机后,单击 启动 或 关机 ,弹出"启动/关闭云主机"提示框。

2. 单击 启动 或 关闭 ,完成操作。

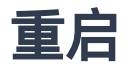

云主机支持软重启和硬重启两种重启方式。硬重启操作类似于强制关闭服务器电源再开启服务器。本操作用于 介绍云主机软重启的具体操作步骤。

警告:

当云主机内存中的数据尚未写入云硬盘中时,硬重启可能会导致数据丢失或者文件系统损坏。因此,硬 重启仅适用于软重启无法生效的场景,且建议在执行硬重启操作前先对云主机数据进行备份。

1. 在"云主机"页面中,勾选待操作云主机后,单击 重启 ,弹出"重启云主机"提示框。

2. 单击 重启 ,完成操作。

### 暂停**/**恢复

- 1. 在"云主机"页面中, 勾选待操作云主机后, 单击 更多 暂停 或 恢复 , 弹出"确认暂停/恢复暂停的云 主机"提示框。
- 2. 单击 暂停云主机 或 恢复暂停的云主机 , 完成操作。

说明:

处于暂停状态的云主机,内存中的内容仍然保留,CPU仍然运转。

#### 挂起**/**取消挂起

1. 在"云主机"页面中, 勾选待操作云主机后, 单击 更多 - 挂起 或 取消挂起 ,弹弹出"挂起/取消挂起云主 机"提示框。

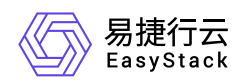

2. 单击 挂起 或 取消挂起 , 完成操作。

说明:

当云主机挂起后,内存中的内容将保存到云硬盘,所有运行的程序保持不变。但是,与物理服务器类 似,处于挂起状态云主机的CPU不再运转。当取消挂起后,云主机将回到挂起前状态。

### 编辑名称

1. 在"云主机"页面中,勾选待操作云主机后,单击 更多 - 编辑名称 ,弹出"编辑云主机"对话框。

2. 配置参数后,单击 保存 ,完成操作。

### 调整规格

1. 在"云主机"页面中,勾选待操作云主机后,单击 更多 - 调整规格 ,弹出"调整云主机规格"对话框。

2. 配置参数后,单击 确认 ,完成操作。

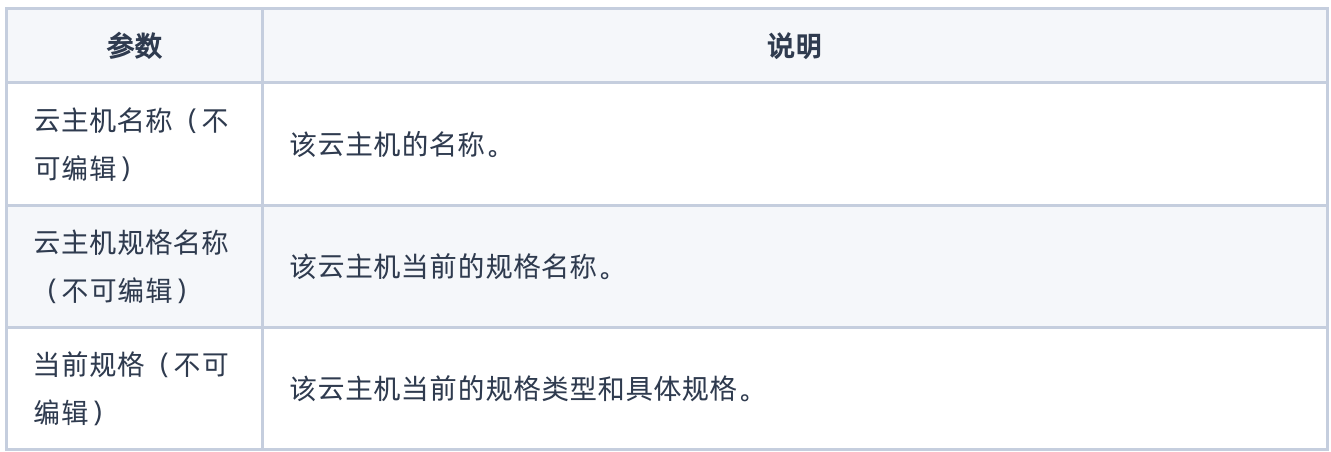

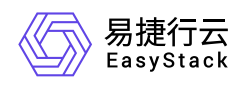

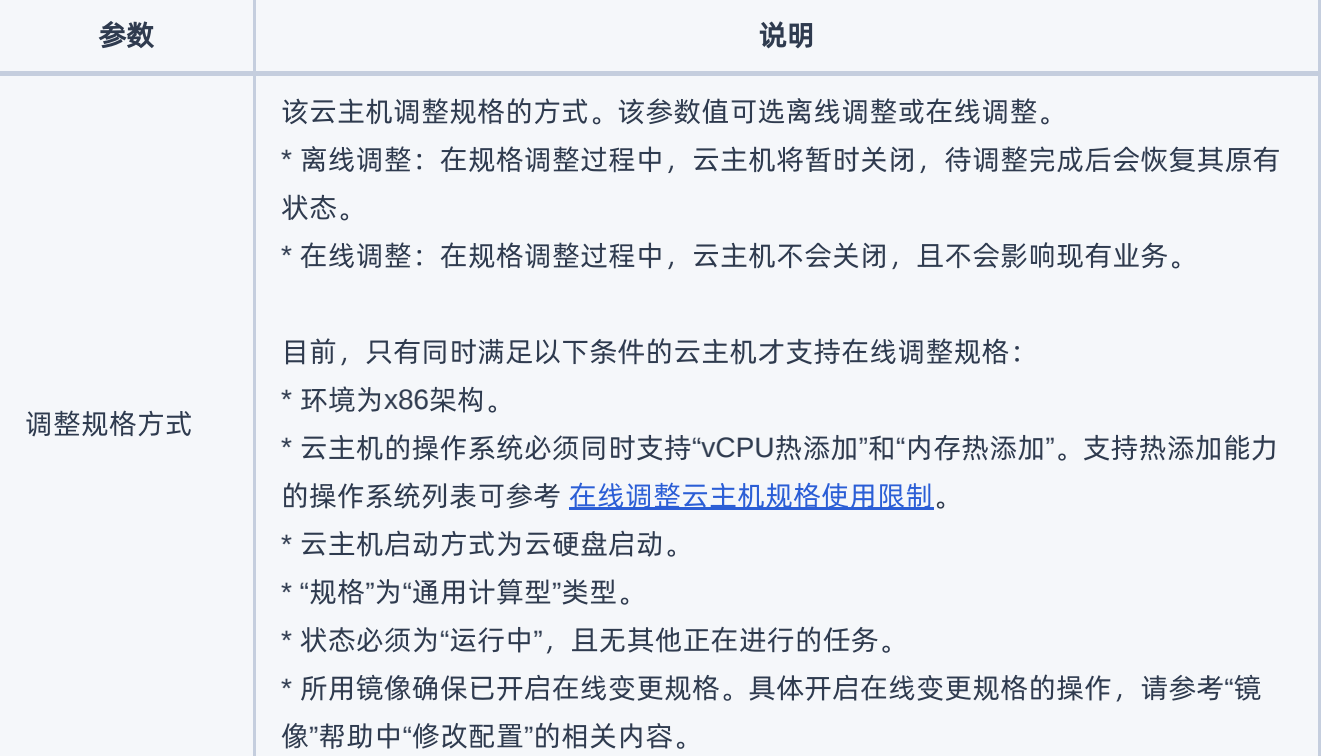

警告:

针对GPU计算加速型的云主机,在调整规格时只能选择GPU计算加速型的云主机规格。

#### 调整启动顺序

1. 在"云主机"页面中,勾选待操作云主机后,单击 更多 - 调整启动顺序 ,弹出"调整启动顺序"对话框。

2. 配置参数后,单击 确认 ,完成操作。

### 重置密码

1. 在"云主机"页面中, 勾选待操作云主机后, 单击 更多 - 重置密码 , 弹出"重置密码"对话框。

2. 配置参数后,单击 确认 ,完成操作。

说明:

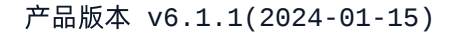

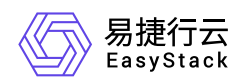

- 针对Windows操作系统的云主机,该操作将重置Administrator用户的密码。针对Linux操作系统的云 主机,该操作将重置root用户的密码。
- 该操作无需重启云主机,且不会影响现有业务。
- 。 在执行该操作前,请首先确保云主机已正确 [安装重置密码插件](https://www.easystack.cn/doc/ComputingService/6.1.1/zh-cn/FAQs/DeployQGA.html),且插件服务正常运行,其次请确保 云主机镜像已启用云主机内置Agent。具体启用云主机内置Agent的操作,请参考"镜像"帮助中"修改 配置"的相关内容。

#### 克隆

本操作用于创建与被克隆云主机具有相同属性(配置、系统盘、安全组、用户数据、元数据)的云主机。新云 主机处于运行中状态,被克隆云主机挂载的云硬盘会克隆出新的云硬盘,并挂载到新云主机。

1. 在"云主机"页面中,勾选待操作云主机后,单击 更多 - 克隆 ,弹出"克隆云主机"对话框。

2. 配置参数后,单击 确认 ,完成操作。

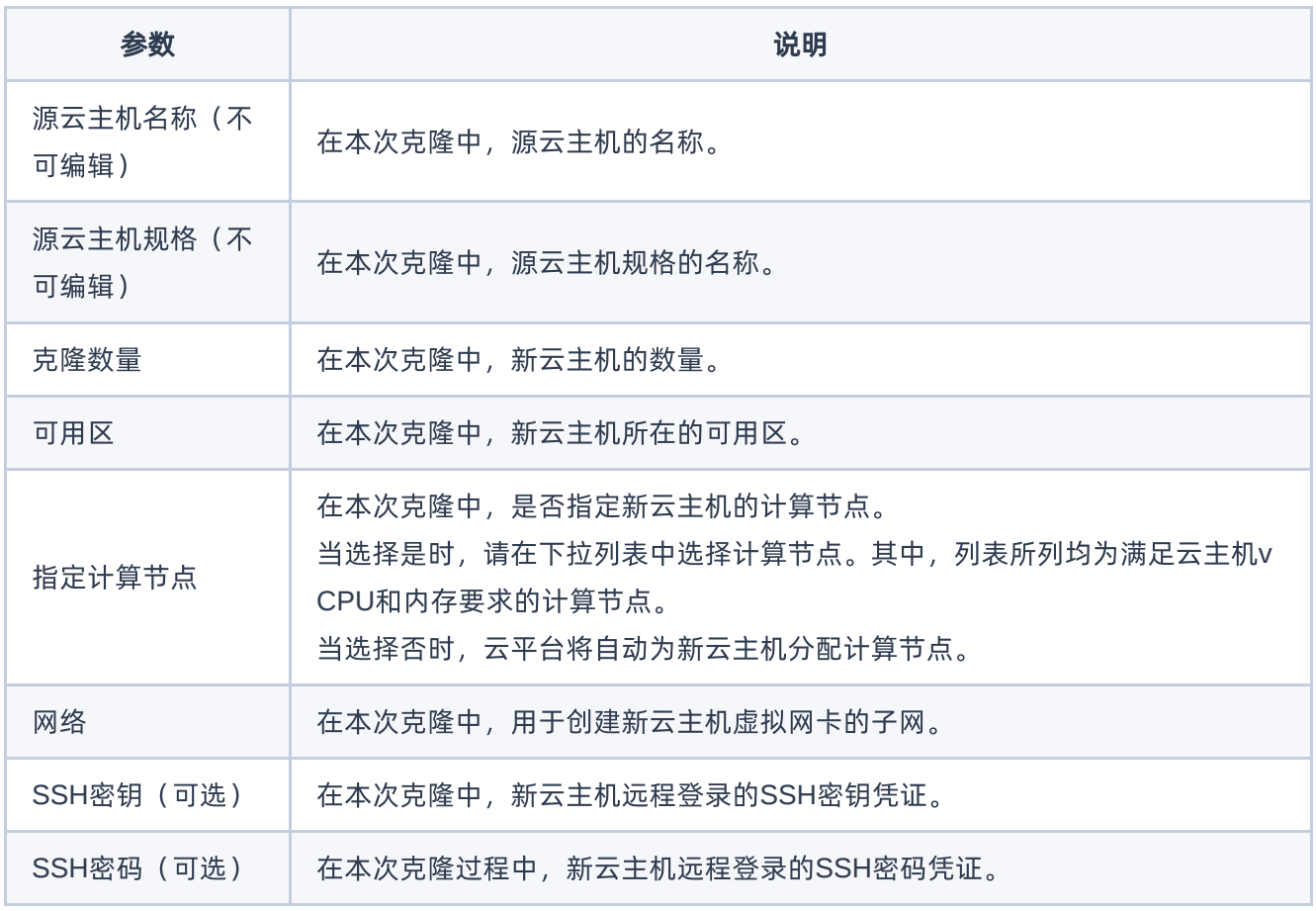

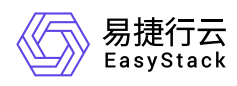

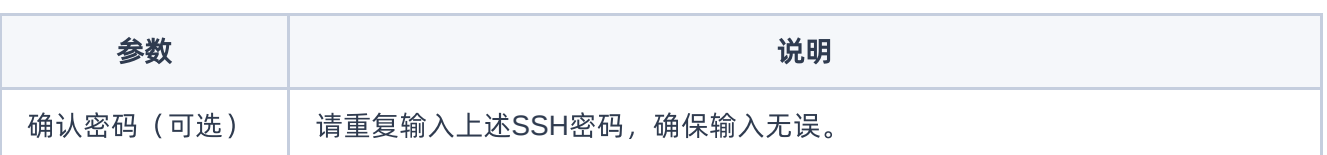

警告:

- 当源云主机的启动源是镜像时,云平台将自动为其创建一个快照。
- 当源云主机的启动源是云硬盘时,不会对其创建快照。
- 处于运行中或关机状态的源云主机,均可以执行克隆操作。但是,当克隆运行中状态的云主机时,由 于云平台只对系统盘和数据盘进行数据级的克隆,内存中的数据不会被克隆,所以可能会造成内存与 磁盘数据的不一致。
- 云主机克隆功能的推荐使用场景是系统盘与数据盘均在云平台自身的存储系统中。当系统盘与数据盘 在第三方商业存储中时,要求第三方存储支持基于块设备的克隆功能。

#### 创建快照

本操作用于将云主机当前状态的磁盘数据保存,创建镜像文件,以备将来启动新的云主机使用。 当云主机挂 载一个云硬盘时,也仅对当前云主机进行创建快照操作。 但如果云主机是从云硬盘启动创建的话, 在为云主 机创建快照的时候,也会同时为其挂载的云硬盘创建快照。对于处于运行中状态的云主机,默认采用在线快照 的方式创建快照,中间过程并不会挂起云主机。

1. 在"云主机"页面中,勾选待操作云主机后,单击 更多 - 创建快照 ,弹出"创建快照"对话框。

2. 配置参数后,单击 创建 ,完成操作。

#### 编辑标签

1. 在"云主机"页面中,勾选待操作云主机后,单击《更多》-》编辑标签》,弹出"编辑资源标签"对话框。

2. 配置参数后,单击 确定,完成操作。

#### 绑定公网**IP/**解绑公网**IP**

本操作用于为云主机绑定公网IP,以便对外提供服务,或访问云平台外部网络。

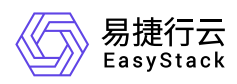

- 1. 在"云主机"页面中, 勾选待操作云主机后, 单击 更多 绑定公网IP 或 解绑公网IP ,弹出"云主机绑 定/解绑公网IP"对话框。
- 2. 配置参数后,单击 绑定 或 解除绑定 ,完成操作。

说明:

- 当"云主机网卡"的下拉框中未显示已添加的网卡时,请检查该网卡所在子网是否连接到路由器,或该 网卡所在子网连接的路由器是否设置网关。
- 当网卡所在子网为共享类型时,请提前确认该子网已连接到路由器且该路由器已设置网关,否则将 无法成功绑定公网IP地址。

#### 连接网络**/**断开网络

- 1. 在"云主机"页面中,勾选待操作云主机后,单击 更多 连接网络 或 断开网络 ,弹出"连接/断开云主 机网络"对话框。
- 2. 配置参数后, 单击 绑定 或 解除绑定 , 完成操作。

说明:

请确保云主机所在计算节点有足够可用的SR-IOV虚拟网卡。值得注意的是,较低版本的操作系统(如 RHEL5.5)可能不支持PIC设备热插拔,如果绑定SR-IOV虚拟网卡未生效,请尝试重启云主机。

#### 编辑安全组

1. 在"云主机"页面中, 勾选待操作云主机后, 单击 更多 - 编辑安全组 , 弹出"编辑安全组"对话框。

2. 配置参数后,单击 保存 ,完成操作。

### 管理虚拟**IP**

本操作用于为云主机上绑定的虚拟网卡配置虚拟IP(VIP)。通常同一个虚拟IP可以与多个云主机的虚拟网卡 绑定,作为用户自定义高可用服务的可漂移网络入口,保障业务应用的高可用性。

1. 在"云主机"页面中, 勾选待操作云主机后, 单击 更多 – 管理虚拟IP , 弹出"管理虚拟IP"对话框。

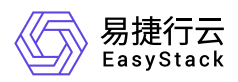

2. 查看已添加的虚拟IP, 或单击 添加虚拟IP , 添加新的虚拟IP地址。

#### 挂载云硬盘**/**卸载云硬盘

云硬盘能够为云主机提供持久化的块级存储,相当于给云主机增加一个硬盘, 用于保存数据。云硬盘独立于 云主机的生命周期。当云主机被删除时,云硬盘只被解绑,但不被删除。当云硬盘重新被挂载后,对云硬盘进 行分区/格式化后即可使用。

- 1. 在"云主机"页面中,勾选待操作云主机后,单击 更多 挂载云硬盘 或 卸载云硬盘 ,弹出"挂载/卸载云 硬盘"对话框。
- 2. 配置参数后, 单击 挂载 或 卸载 , 完成操作。

说明:

- 通过将卸载的云硬盘挂载到别的云主机上,能够达到快速转移数据的目的。
- 建议在卸载云硬盘时不再进行大量的读写操作,以确保数据完整性。

#### 挂载**ISO/**卸载**ISO**

- 1. 在"云主机"页面中,勾选待操作云主机后,单击 更多 挂载ISO 或 卸载ISO ,弹出"挂载/卸载ISO"对 话框。
- 2. 配置参数后,单击 挂载 或 卸载 ,完成操作。

说明:

通过挂载ISO可以救援已损坏的云主机。即,首先为云主机挂载一个新的ISO镜像文件,然后更改云主 机启动顺序,调整CD-ROM至第一启动顺序。

#### 挂载**USB**设备**/**卸载**USB**设备

- 1. 在"云主机"页面中,勾选待操作云主机后,单击 更多 挂载USB设备 或 卸载USB设备 , 弹出"挂载/卸 载USB设备"对话框。
- 2. 配置参数后,单击 挂载 或 卸载 ,完成操作。

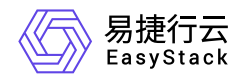

警告:

仅支持USB 2.0/3.0存储设备。

### 冷迁移

本操作用于迁移云主机至云平台中的其它节点。当云主机处于正常运行状态时,系统会先关闭云主机。在云主 机处于关闭状态后,进行迁移操作,云主机将被迁移到除本节点外的另外一台物理机上。

1. 在"云主机"页面中,勾选待操作云主机后,单击 更多 - 冷迁移 ,弹出"云主机冷迁移"对话框。

2. 配置参数后,单击 冷迁移 ,完成操作。

#### 警告:

冷迁移可以选择指定目标主机,也可以选择自动调度到可用主机。但是,两种调度策略均只能在同一 个可用区(AZ)中生效。若修改云主机所属节点的可用区,云主机只能调度迁移到原节点所在可用 区,否则会导致调度迁移失败。

#### 热迁移

本操作用于在云主机不停机的情况下将云主机由当前节点迁移到另外一个节点,挂载的云硬盘及数据都将保持 不变,但只有运行状态和暂停状态的云主机可以进行批量迁移操作。可以选择需要迁移的目标节点,目标节点 的可用资源需大于批量迁移的云主机的资源总量,否则会导致迁移失败。还可以指定带宽合适的网络迁移云主 机,包含管理网络、业务心跳网络和存储集群业务网络。

1. 在"云主机"页面中,勾选待操作云主机后,单击 更多 - 热迁移 ,弹出"云主机热迁移"对话框。

2. 配置参数后,单击 热迁移 ,完成操作。

说明:

- 当您选择的云主机执行热迁移操作时,由于超时导致迁移失败,您可以重置您的云主机状态为"运行 中"后,再次执行云主机热迁移操作。
- 对于GPU计算加速型的云主机,不支持热迁移操作。因此当您选中一个GPU计算加速型的云主机 时,热迁移操作按钮会被禁用。
- Arm架构的环境只支持在同一种品牌同一种型号CPU上进行热迁移。

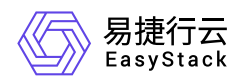

在迁移过程中,你可以看到迁移进度,点击进度可以查看迁移进度气泡框,可以取消热迁移,强制 热迁移需要进度达到80%或超时才可使用。若执行强制热迁移将会使云主机业务发生短暂中断。

#### 撤离

当云主机所在的节点处于离线或是错误状态时,为了保证业务稳定运行以及数据安全,建议此时将在该台节点 上的云主机迁移至集群中其他可用的节点上,不论云主机的状态是运行、错误或是关机。

1. 在"云主机"页面中,勾选待操作云主机后,单击 更多 - 撤离 ,弹出"撤离云主机"对话框。

#### 2. 配置参数后,单击 撤离, 完成操作。

说明:

- 指定的目标节点若节点资源不足时,将无法完成云主机撤离操作,请务必保证指定目标节点资源可 用。
- 请确认该云主机已经被正确关机或该节点处于关机状态后,再执行撤离操作。
- 。存量项目中, 有 从镜像启动 的云主机, 不支持进行云主机撤离操作。

#### 重置状态

当云主机由于异常原因长时间处于某个中间状态时,可以通过重置状态功能将云主机状态强制设置为运行中, 之后可以登录云主机查看云主机状态,或者执行删除操作。

1. 在"云主机"页面中, 勾选待操作云主机后, 单击 更多 - 重置状态 , 弹出"重置云主机状态"提示框。

2. 单击 重置 ,完成操作。

说明:

- 重置云主机状态不会影响云主机操作系统的运行状态,请谨慎操作。
- 当云主机处于错误状态,但没有所属宿主机时,将无法重置云主机状态,但可以直接对云主机执行 删除操作。

#### 锁定**/**解锁

版权所有© 北京易捷思达科技发展有限公司

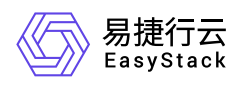

- 1. 在"云主机"页面中,勾选待操作云主机后,单击 更多 锁定 或 解锁 ,弹出"锁定/解锁云主机"提示 框。
- 2. 单击 锁定 或 解锁 , 完成操作。

重建

- 1. 在"云主机"页面中,勾选待操作云主机后,单击 更多 重建 ,弹出"重建云主机"对话框。
- 2. 配置参数后,单击 重建 ,完成操作。

说明:

已挂载USB/GPU/vGPU/SR-IOV设备的云主机无法重建。

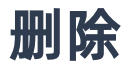

- 1. 在"云主机"页面中,勾选待操作云主机后,单击 更多 删除 ,弹出"删除云主机"对话框。
- 2. 配置参数后,单击 删除 ,完成操作。

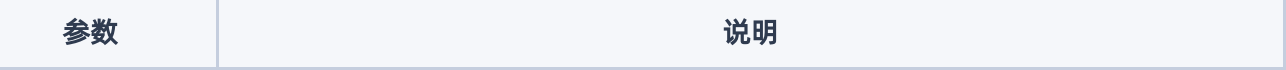

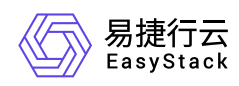

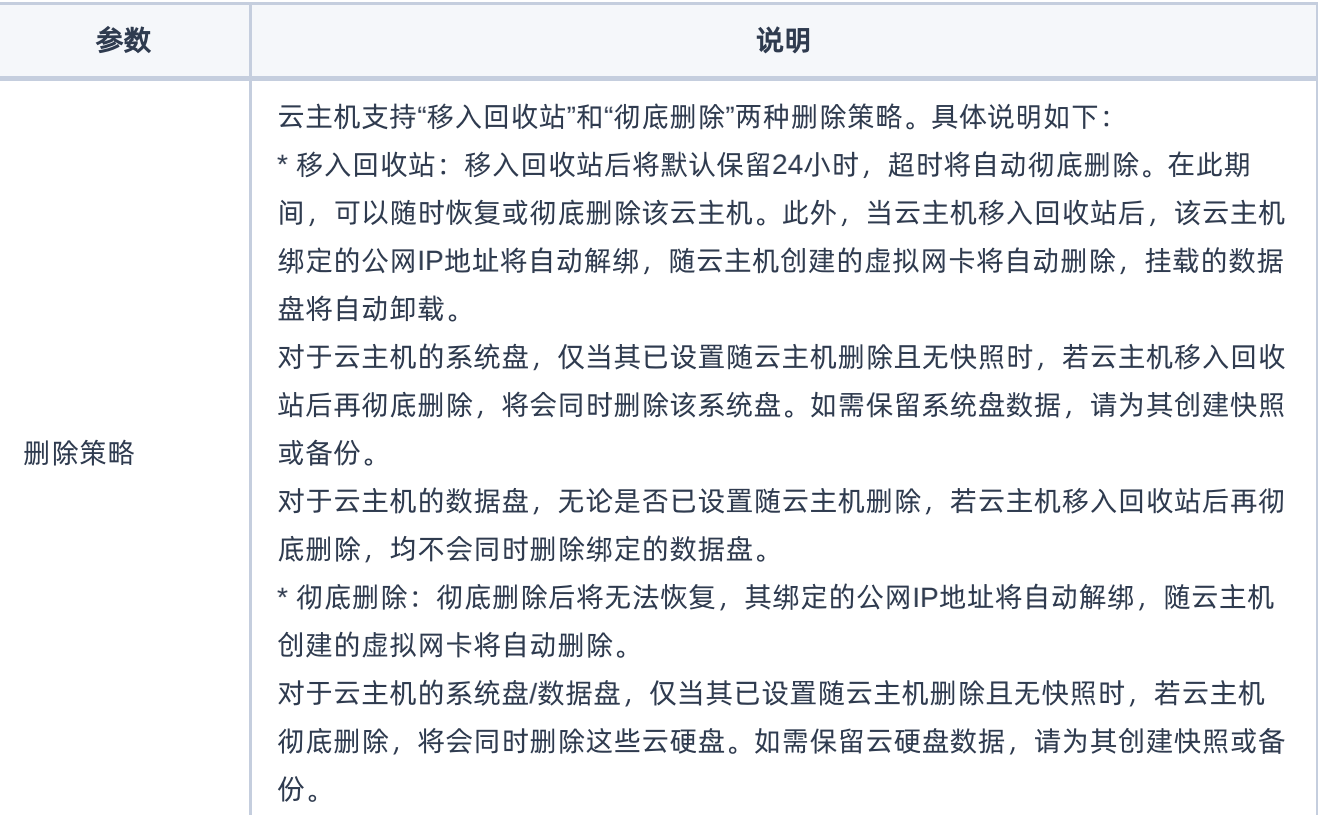

<span id="page-14-0"></span>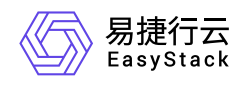

# **1.2** 云主机快照

本章节主要介绍在云主机快照页面中,针对云主机快照的一系列运维管理操作,如:编辑标签等。其中,在云 平台的顶部导航栏中,依次选择[产品与服务]-[计算]-[云主机快照],即可进入"云主机快照"页面。

#### 编辑标签

1. 在"云主机快照"页面中,勾选待操作云主机快照后,单击《编辑标签》,弹出"编辑资源标签"对话框。

2. 配置参数后,单击 确定 ,完成操作。

编辑

1. 在"云主机快照"页面中, 勾选待操作云主机快照后, 单击 更多 - 编辑 , 弹出"编辑云主机快照"对话框。 2. 配置参数后,单击 保存 ,完成操作。

### 创建云硬盘

1. 在"云主机快照"页面中,勾选待操作云主机快照后,单击 更多 - 创建云硬盘 ,弹出"创建云硬盘"对话 框。

2. 配置参数后,单击 创建 ,完成操作。

#### 删除

1. 在"云主机快照"页面中,勾选待操作云主机快照后,单击 更多 – 删除 ,弹出"删除云主机快照"提示框。

2. 单击 删除 ,完成操作。

<span id="page-15-0"></span>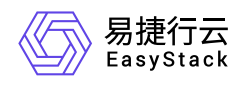

# **1.3** 云主机回收站

本章节主要介绍在云主机回收站页面中,针对云主机回收站的一系列运维管理操作,如:恢复云主机、彻底删 除云主机等。其中,在云平台的顶部导航栏中,依次选择[产品与服务]-[计算]-[云主机回收站],即可进入"云主 机回收站"页面。

### 恢复云主机

1. 在"云主机回收站"页面中,勾选待操作云主机后,单击 恢复云主机 ,弹出"恢复云主机"提示框。

2. 单击 恢复云主机 , 完成操作。

说明:

- 当云主机移至回收站时,该云主机绑定的公网IP、云硬盘等资源将自动解绑。但是网卡无法自动解 绑,也不允许手动解绑,如需释放网卡资源,则需要在云主机移入回收站前,手动解绑相关网卡资 源,或等待云主机彻底删除后,网卡资源被释放。当恢复云主机时,云主机在移至回收站后所解绑 的资源需要重新手动绑定。
- 当云主机放入回收站后,可以在24小时内对其进行恢复。若24小时内未操作,回收站中的云主机将 被彻底删除。
- 当节点网络出现故障时,仍然可以进行云主机的恢复操作,但云主机不会被主机高可用服务执行撤 离或迁移操作,并且在网络恢复前,云主机仍然会保留在云主机回收站中。待网络恢复后,云主机 会处于关机状态,并保留在原节点。

## 彻底删除云主机

1. 在"云主机回收站"页面中,勾选待操作云主机后,单击 彻底删除云主机 ,弹出"彻底删除云主机"提示框。

2. 单击 彻底删除 , 完成操作。

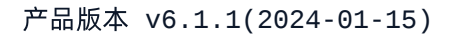

<span id="page-16-0"></span>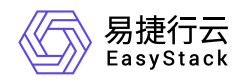

**1.4** 云主机组

本章节主要介绍在云主机组页面中,针对云主机组的一系列运维管理操作,如:编辑标签和删除云主机组等。 其中,在云平台的顶部导航栏中,依次选择[产品与服务]-[计算]-[云主机组],即可进入"云主机组"页面。

#### 创建云主机组

1. 在"云主机回收站"页面中,单击 创建云主机组 ,弹出"创建云主机组"对话框。

2. 配置参数后,单击 创建 ,完成操作。

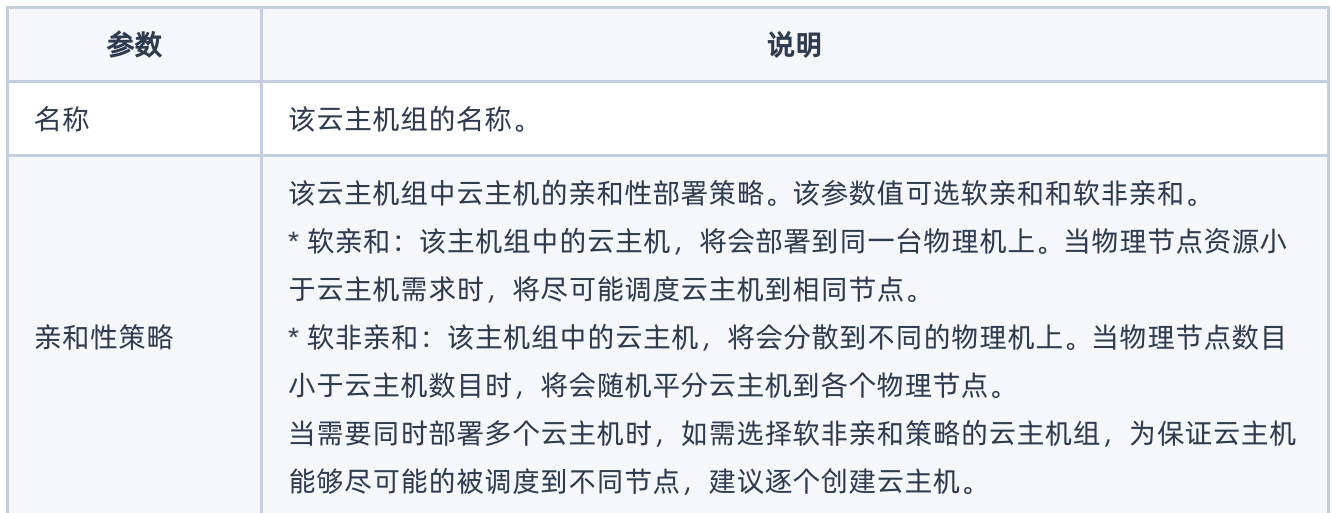

#### 编辑标签

1. 在"云主机组"页面中,勾选待操作云主机组后,单击 编辑标签 ,弹出"编辑资源标签"对话框。

2. 配置参数后,单击 确定 ,完成操作。

### 删除云主机组

1. 在"云主机组"页面中,勾选待操作云主机组后,单击 删除云主机组 ,弹出"删除云主机组"提示框。

2. 单击 删除 ,完成操作。

版权所有© 北京易捷思达科技发展有限公司

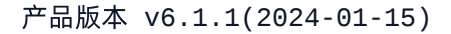

<span id="page-17-0"></span>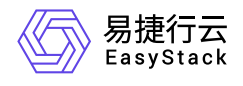

# **1.5 SSH**密钥对

本章节主要介绍在SSH密钥对页面中,针对SSH密钥对的一系列运维管理操作,如:导入密钥对、编辑标签 和删除密钥对等。其中, 在云平台的顶部导航栏中, 依次选择[产品与服务]-[计算]-[SSH密钥对], 即可进 入"SSH密钥对"页面。

#### 创建密钥对

- 1. 在"SSH密钥对"页面中,单击 创建密钥对 ,弹出"创建密钥对"对话框。
- 2. 配置参数后,单击 创建,完成操作。

说明:

在完成密钥对创建后,请立即复制私钥并妥善保存至本地。

# 导入密钥对

- 1. 在"SSH密钥对"页面中, 勾选待操作密钥对后, 单击 导入密钥对 , 弹出"导入密钥对"对话框。
- 2. 配置参数后,单击 导入 ,完成操作。

说明:

目前支持导入的SSH密钥对类型包括: ssh-rsa、ssh-dss、ecdsa-sha2-nistp256、ecdsa-sha2nistp384和ecdsa-sha2-nistp521。

#### 编辑标签

1. 在"SSH密钥对"页面中, 勾选待操作密钥对后, 单击 编辑标签 , 弹出"编辑资源标签"对话框。

2. 配置参数后,单击 确定 ,完成操作。

#### 删除密钥对

版权所有© 北京易捷思达科技发展有限公司

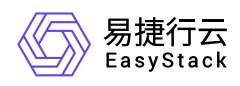

1. 在"SSH密钥对"页面中, 勾选待操作密钥对后, 单击 删除密钥对 , 弹出"删除密钥对"提示框。

2. 单击 删除 ,完成操作。

<span id="page-19-0"></span>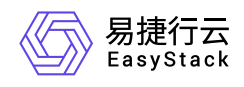

# **1.6** 云主机规格

本章节主要介绍在云主机规格页面中,针对云主机规格的一系列运维管理操作,如:编辑访问控制和删除云主 机规格等。其中,在云平台的顶部导航栏中,依次选择[产品与服务]-[计算]-[云主机规格],即可进入"云主机规 格"页面。

### 创建云主机规格

1. 在"云主机规格"页面中,选择对应规格类型的页签后,单击 创建云主机规格 ,弹出"创建云主机规格"对话 框。

云平台支持通用计算型 、计算优化型 和 GPU计算加速型三种类型的云主机规格。在选择云主机规格类型 时,请参考以下说明:

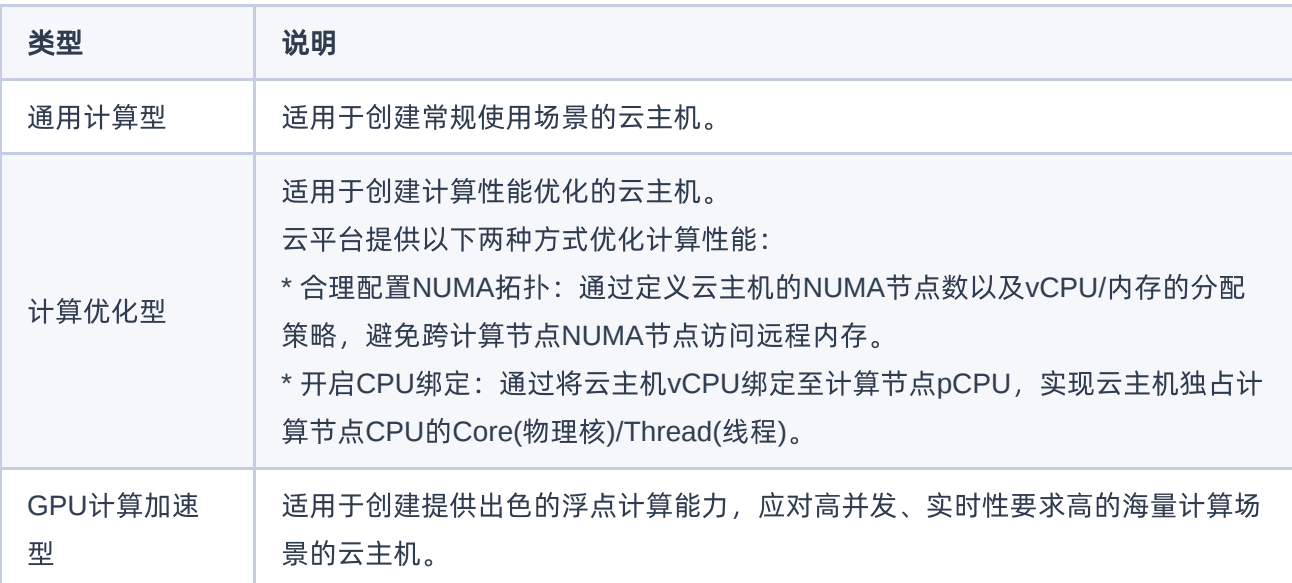

#### 2. 配置参数后,单击 创建 ,完成操作。

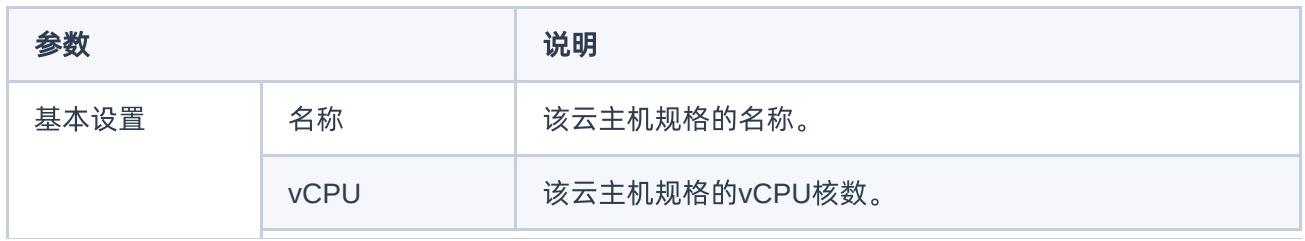

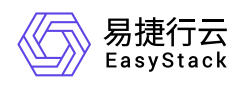

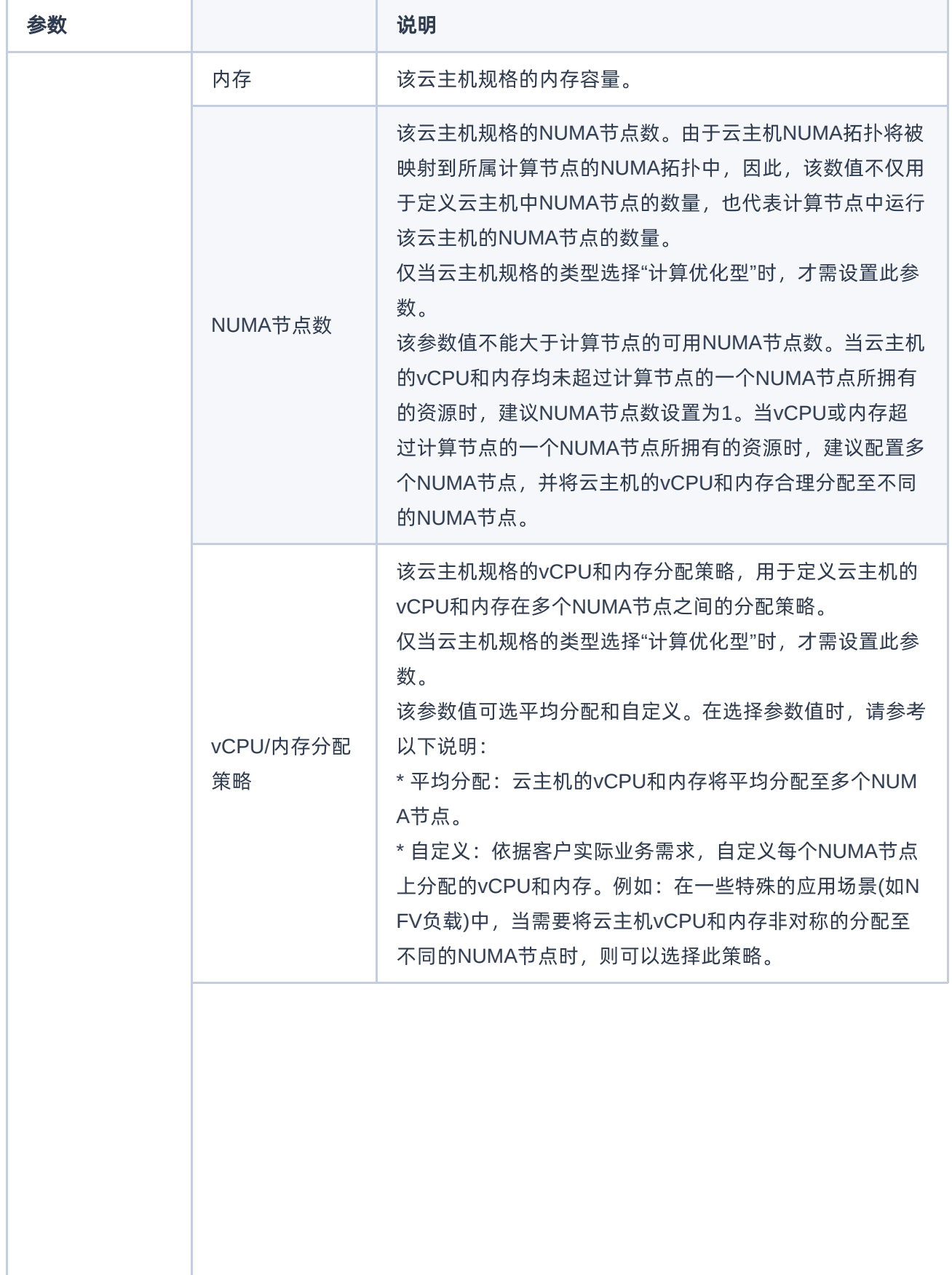

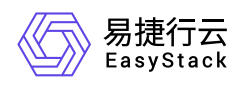

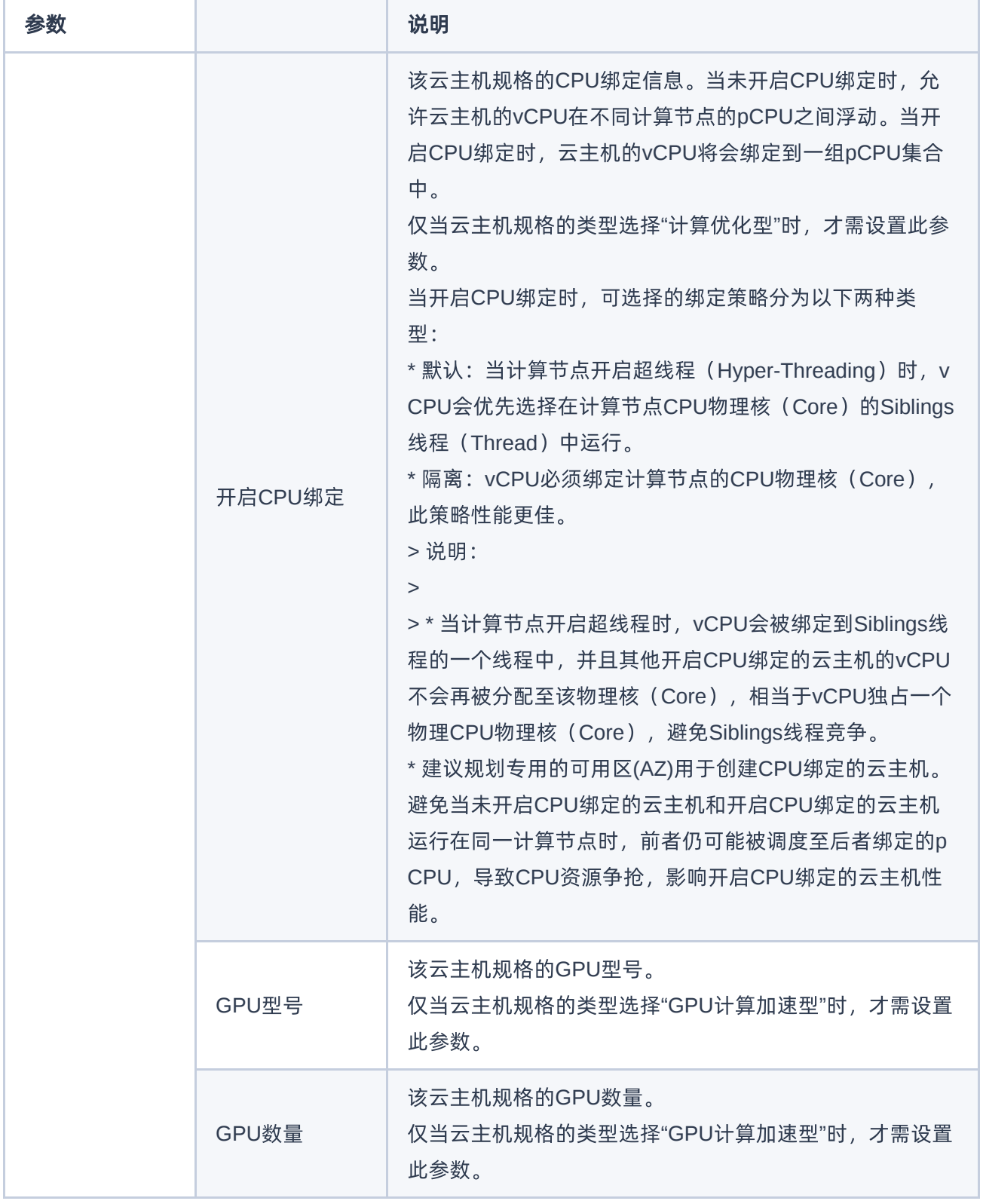

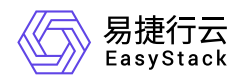

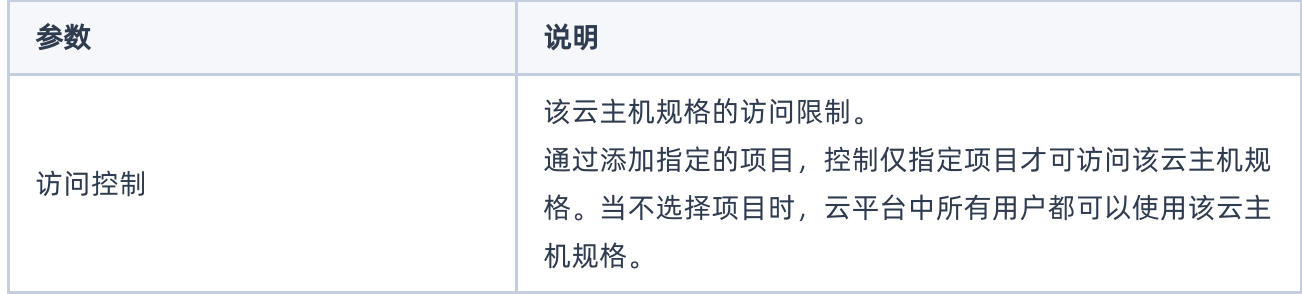

### 编辑访问控制

本操作用于对云平台中私有的云主机规格进行访问控制配置,以满足多种业务场景需求。其中,公有的和被项 目使用中的云主机规格不支持此操作。

1. 在"云主机规格"页面中, 勾选待操作云主机规格后, 单击 编辑访问控制 , 弹出"编辑访问控制"对话框。

2. 配置参数后,单击 保存 ,完成操作。

### 删除云主机规格

- 1. 在"云主机规格"页面中,勾选待操作云主机规格后,单击 删除云主机规格 ,弹出"删除云主机规格"提示 框。
- 2. 单击 删除云主机规格 , 完成操作。

<span id="page-23-0"></span>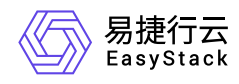

# **1.7** 可用区与主机集合

本章节主要介绍在可用区与主机集合页面中,针对可用区与主机集合的一系列运维管理操作,如:管理主机、 编辑主机集合和删除主机集合等。其中,在云平台的顶部导航栏中,依次选择[产品与服务]-[计算]-[可用区与主 机集合],即可进入"可用区与主机集合"页面。

### 创建主机集合

1. 在"可用区与主机集合"页面中,单击 创建主机集合,弹出"创建主机集合"对话框。

2. 配置参数后,单击 创建,完成操作。

说明:

- 当新创建的可用区与主机集合中没有添加物理主机时,将无法看到新创建的可用区。
- 不同可用区之间可以设置计算、存储和网络资源的相互隔离。因此,当手动撤离或迁移云主机时, 请确保所选节点在该云主机所属可用区内或在未设置资源隔离的可用区内。
- 主机高可用服务将根据云主机所在节点的可用区,自动撤离或迁移云主机到该可用区的其他节点。

### 管理主机

1. 在"可用区与主机集合"页面的[主机集合]页签中, 勾选待操作主机集合后, 单击 管理主机 , 弹出"添加/删 除计算节点"对话框。

2. 配置参数后,单击 保存 ,完成操作。

说明:

当待操作计算节点上已运行云主机时,建议先将云主机迁移到其他节点,再变更其主机集合与可用 区。

### 删除主机集合

1. 在"可用区与主机集合"页面的[主机集合]页签中,勾选待操作主机集合后,单击 删除主机集合 ,弹出"删除 主机集合"提示框。

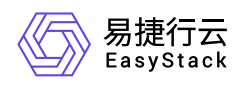

2. 单击 删除 ,完成操作。

说明:

只有主机集合不包含任何物理主机时,该主机集合才可被删除。

### 编辑主机集合

- 1. 在"可用区与主机集合"页面的[主机集合]页签中, 勾选待操作主机集合后, 单击 编辑主机集合 , 弹出"编辑 主机集合"对话框。
- 2. 配置参数后,单击 保存 ,完成操作。

<span id="page-25-0"></span>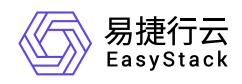

# **1.8** 计算节点

本章节主要介绍在计算节点页面中,针对计算节点的一系列运维管理操作,如:查看详情、云主机批量热迁 移、云主机批量冷迁移、激活和禁用等。其中,在云平台的顶部导航栏中,依次选择[产品与服务]-[计算]-[计算 节点], 即可进入"计算节点"页面。

### 查看详情

在"计算节点"页面中,单击节点名称 ,可进入其详情页面。在详情页面中,可查看该计算节点的基本信息、虚 拟资源、物理设备、资源使用概览和云主机、GPU、vGPU、USB设备、SR-IOV网卡和虚拟网卡VF的信息。

说明:

- 当计算节点新插入USB设备时,请调整节点启动顺序,以防节点重新启动时直接从USB设备启动。
- 当计算节点处于维护状态时,不支持删除节点上的云主机,请恢复节点后再执行删除操作。

在指定计算节点的详情页面中,还支持对GPU、vGPU、SR-IOV网卡和虚拟网卡进行操作。具体操作说明如 下:

#### 开启**/**关闭**vGPU**

本操作用于开启或关闭计算节点的vGPU功能。当需要对物理GPU进行虚拟化切割时,必须先参考此操作开启 vGPU功能。

1. 在指定计算节点的详情页面中, 单击 更多操作 , 在下拉列表中选择 开启vGPU 或 关闭vGPU , 弹 出"开启/关闭vGPU"提示框。

2. 单击 开启 或 关闭 , 完成操作。

#### 虚拟化切割**GPU**

本操作用于将未被透传使用的物理GPU经过虚拟化,切割成多个相同规格的vGPU。其中,进行虚拟化切割的 物理GPU需要确保其型号支持虚拟化切割且所在节点已开启vGPU功能。

1. 在指定计算节点详情页面的[GPU]页签中, 勾选待操作GPU后, 单击 虚拟化切割, 弹出"虚拟化切割"对话 框。

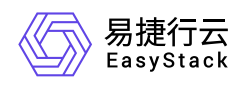

2. 配置参数后,单击 确认 ,完成操作。

#### 还原**GPU**

本操作用于将已虚拟化切割的vGPU还原为物理GPU。其中,被还原的物理GPU需要确保相关vGPU均已从云 主机卸载。

- 1. 在指定计算节点详情页面的[GPU]页签中, 勾选待操作GPU后, 单击 还原 , 弹出"还原"提示框。
- 2. 单击 确认 ,完成操作。

#### 启用**/**禁用**GPU**

- 1. 在指定计算节点详情页面的[GPU]页签中, 勾选待操作GPU后, 单击 启用 或 禁用 , 弹出"启用/禁 用"提示框。
- 2. 单击 确认 ,完成操作。

#### 启用**/**禁用**vGPU**

- 1. 在指定计算节点详情页面的[vGPU]页签中, 勾选待操作vGPU后, 单击 启用 或 禁用 , 弹出"启用/禁 用"提示框。
- 2. 单击 确认 ,完成操作。

#### 虚拟化切割网卡

本操作用于将提供SR-IOV (Single Root I/O Virtualization) 功能的物理网卡, 切割成指定数量的虚拟网卡 (VF), 供云主机绑定使用。其中, 进行虚拟化切割的物理网卡需要确保不能为停止状态, 未被虚拟化, 且 已绑定物理网络。物理网卡绑定物理网络的具体操作,请参考 [绑定网卡物理网络](#绑定网卡物理网络) 。

- 1. 在指定计算节点详情页面的[网卡]页签中, 勾选待操作物理网卡后, 单击 虚拟化切割 , 弹出"虚拟化切 割"对话框。
- 2. 配置参数后,单击 确认 ,完成操作。

#### 还原网卡

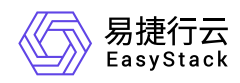

本操作用于将已虚拟化切割的虚拟网卡(VF)还原为物理网卡。其中,被还原的物理网卡需要确保不能为停 止状态,已虚拟化,且各虚拟网卡未被使用。

1. 在"计算节点"详情页面的[网卡]页签中, 勾选待操作物理网卡后, 单击 还原 , 弹出"还原"提示框。

2. 单击 确认 ,完成操作。

#### 绑定网卡物理网络

本操作用于为物理网卡绑定一个物理网络,使所有基于该物理网络的二层网络支持SR-IOV功能,以便在该网 络的子网中创建使用虚拟网卡(VF)的云主机。其中,进行绑定物理网络的物理网卡需要确保状态为未虚拟 化且未绑定物理网络。

1. 在指定计算节点详情页面的[网卡]页签中, 勾选待操作网卡后, 单击 | 绑定物理网络 , 弹出"绑定物理网 络"对话框。

2. 配置参数后,单击 确认 ,完成操作。

#### 解绑网卡物理网络

本操作用于为物理网卡解绑指定物理网络,以便其用于其他物理网络。其中,进行绑定物理网络的物理网卡需 要确保状态为未虚拟化。

- 1. 在指定计算节点详情页面的[网卡]页签中, 勾选待操作网卡后, 单击 解绑物理网络 , 弹出"解绑物理网 络"提示框。
- 2. 单击 确认 ,完成操作。

#### 云主机批量热迁移

- 1. 在"计算节点"页面中,勾选待操作计算节点后,单击 云主机批量热迁移 ,弹出"云主机批量热迁移"对话 框。
- 2. 配置参数后,单击 热迁移 ,完成操作。

在迁移过程中,该计算节点所在行的"状态/监控"列将显示迁移进度。单击此进度,将在当前页面右下方弹出 气泡框,显示详细迁移进度,并支持"取消热迁移"和"强制热迁移"操作。其中,"强制热迁移"操作需要进度达 到80%或超时时才可执行,而且,此操作将会时运行中的云主机业务发生短暂中断。

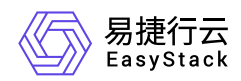

说明:

- 只有运行中和暂停状态的云主机,才能执行热迁移操作。
- 如果目标节点可用资源不足或者网络负载过高,可能导致部分云主机迁移失败。
- 对于GPU计算加速型云主机,无法执行热迁移操作,请执行冷迁移操作。

### 云主机批量冷迁移

- 1. 在"计算节点"页面中,勾选待操作计算节点后,单击 云主机批量冷迁移,,弹出"云主机批量冷迁移"对话 框。
- 2. 配置参数后,单击 冷迁移 ,完成操作。

说明:

- 对于运行中状态的云主机,冷迁移过程中将会短暂将其关闭。
- 当目标节点可用资源不足时,部分云主机将迁移失败。
- 对于GPU计算加速型的云主机,如果目标节点没有GPU设备,则云主机会冷迁移失败。
- 对于已挂载USB设备的云主机,将无法执行冷迁移操作,请先卸载USB设备。

### 激活**/**禁用

本操作用于激活或禁用计算节点的服务。当服务被禁用时,处于正常操作状态的云主机不会受到影响,但是新 的云主机将被调度到其他可用的计算节点。

1. 在"计算节点"页面中, 勾选待操作计算节点后, 单击 激活 或 禁用 , 弹出"激活/禁用计算服务"提示框。

2. 单击 激活 或 禁用 , 完成操作。

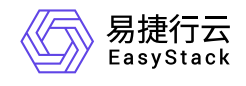

咨询热线:**400-100-3070**

北京易捷思达科技发展有限公司: 北京市海淀区西北旺东路10号院东区1号楼1层107-2号 南京易捷思达软件科技有限公司: 江苏省南京市雨花台区软件大道168号润和创智中心4栋109-110

邮箱:

contact@easystack.cn (业务咨询) partners@easystack.cn(合作伙伴咨询) marketing@easystack.cn (市场合作)